# Starting The Campaign

Mandatory electronic reporting – candidates, slates of candidates, committees, and contributing organizations are required to electronically submit all required campaign finance reports to the Registry of Election Finance beginning with the 2020 Primary election. See KRS 121.120(6)(i) and 121.180(16). The Registry's electronic filing system are provided free of charge to all filers.

**KREF 001** – When candidates file with the Secretary of State or County Clerk for ballot access, they must also file a Statement of Spending Intent and Appointment of Campaign Treasurer form (KREF 001). This form is used to provide the Registry with candidate information, identify the election date and office sought, designate a campaign treasurer, indicate the financial institution that the campaign will use, and indicate the candidate's spending intent, which may qualify the candidate for a reporting exemption. See KRS 121.160(1) and 121.180(1). The exemption, further described below, determines how many reports you must file. Candidates may appoint any registered Kentucky voter as campaign treasurer, or serve as their own treasurer. Candidates may choose to file their Statements of intent earlier with the Registry, prior to filing for ballot access, and in fact are required to do so as soon as they begin to receive contributions or make expenditures towards a future election. The process is the same either way, as explained below.

# **HOW DO I START?**

Candidates MUST submit their KREF 001 form electronically to the Registry – In order to comply with the new mandatory electronic filing requirements, ALL candidates for office in 2020 must create an account in the Registry's new electronic filing system and submit their KREF 001 form electronically to the Registry. See KRS 121.120(6)(i) and 121.180(1) & (16).

Step-by-step instructions for creating your Kentucky.gov Single Sign On (SSO) are below.

You will need to go to the <a href="https://secure.kentucky.gov/manageaccount">https://secure.kentucky.gov/manageaccount</a> Registration Page to create a Kentucky.gov user account.

### 1. REGISTER

- o On the Login page, Left-Click on the Sign-Up link.
- Enter your account information and click the Complete Registration button at the bottom of the page.

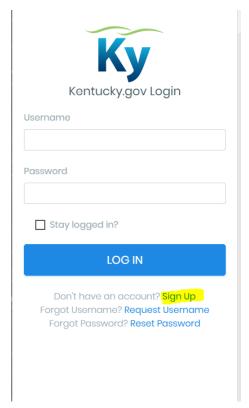

| entucky.gov New User Registration.                                                                                                    |          |
|----------------------------------------------------------------------------------------------------|----------|
| ase provide the following information to create your Kentucky.gov user account. If you have questions about how this information is used, please reacy Policy. | read our |
| First Name                                                                                                    |          |
|                                                                                                    |          |
| Middle Name                                                                                                    |          |
|                                                                                                    |          |
| Last Name                                                                                                    |          |
| Phone Number                                                                                                    |          |
| Zip Code                                                                                                    |          |
|                                                                                                    |          |
| Email Address                                                                                                    |          |
| □ I'm outside of the United States                                                                                                    |          |

# 2. EMAIL AUTHENTICATION PROCESS

- o An **Activate your Kentucky.gov account** email will be sent to the email used when registering.
- Open your Kentucky.gov account activation email (If you are unable to locate the email, check your SPAM/JUNK folder).

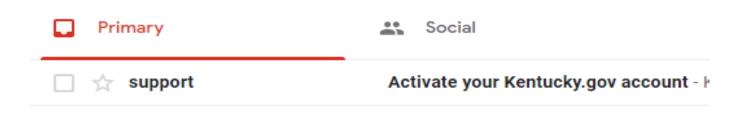

Click on the activation link in the activation email.

# Activate your Kentucky.gov account

Your new Kentucky.gov account has been created. Before you can log in, please activate your account using the link below:

https://secure.kentucky.gov/g2p/kii.g2p.portal.web.pages.

sso/Account/Activate?userId=29158&code=

CfDJ8CXaYW1ljXtBtf7igugN6TRzymbeKHObubn87%

2FuwGXRidQGTa0wUYG5wV6GQvnX4iO

Ikxr3yLwrhX9EgvlOQwyDSF2lH9q9F

hUO2Y5egGQIx9IDteNAZ2RiTeMAUOYKUUqaiUCOblvKl%

2BY6T74fRQQgYDiu5174e8ygjM%2BfhrTMVtSis24UT5GVkanGdqWzz6s

ALT4gMYK9JasiVOIMnLVg%3D&ct=25666511-cc46-4e1c-a0a3-

8cdf915607cc

If you can't click on links in your email application, please copy and paste the above address into your browser.

If you have any questions, please contact the Kentucky.gov webmaster by sending email to <a href="mailtosupport@kentucky.gov">support@kentucky.gov</a>.

# 3. SSO ACCOUNT CREATED

- You have successfully created a user account.
- You may now go to your KEFMS Dashboard.

#### INSTRUCTIONS FOR ACCESSING THE REGISTRY'S ELECTRONIC FILING

**SYSTEM** – In order to initiate the filing process, candidates should go to https://kref.ky.gov, click on the "EFILE" button on the Registry's homepage, and follow the instructions found there for creating their account and submitting their KREF 001 form electronically. (See instructions beginning on next page.)

Step-by-step instructions for filing your electronic Statement of Spending Intent are below.

Go to the KEFMS Candidate Dashboard to file your Statement of Spending Intent.

- 1. LOGIN <a href="https://secure.kentucky.gov/kref/financial">https://secure.kentucky.gov/kref/financial</a>
  - o Enter Kentucky.gov Single Sign-On (SSO) credentials.
  - Left-Click on the LOG IN button.

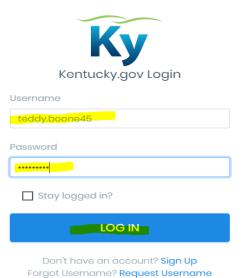

Forgot Password? Reset Password

# 2. LINK USER ACCOUNT TO A <u>NEW</u> CANDIDATE

- o An Authenticate New Candidate page will appear.
- Select the I am a new candidate button.

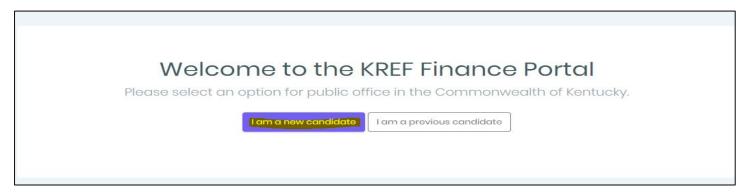

o On the **New Candidate** page, enter your candidate information.

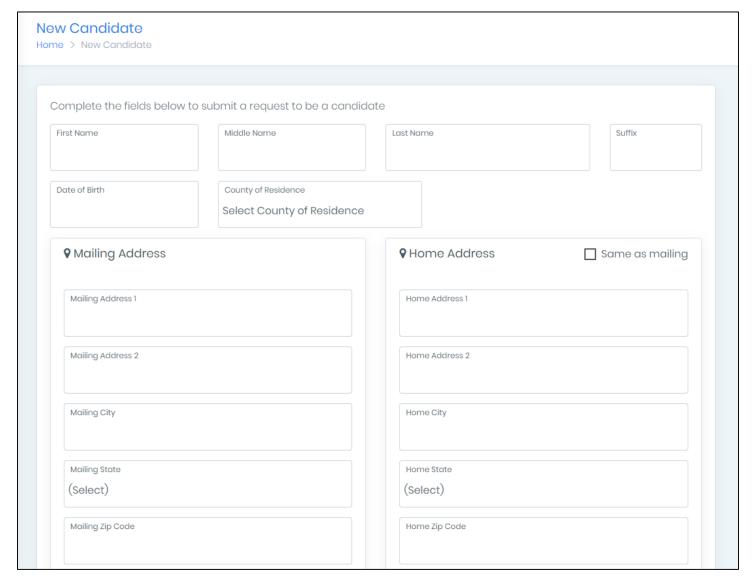

- Required fields are as follows:
  - First Name

- Last Name
- Date of Birth
- County of Residence
- Mailing Address/Home Address
- Work Contact Number
- Home or Cell Contact Number
- Email Address
- Click the Submit or Update button.

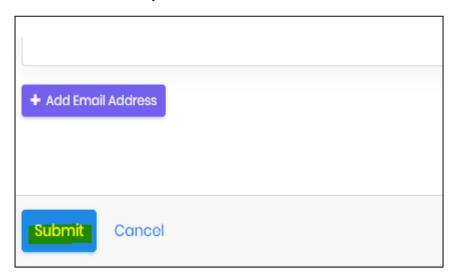

The Candidate Dashboard page will appear.

# 3. START STATEMENT OF SPENDING INTENT

 On the Candidate Dashboard home page, Left-Click on the Start a Statement of Spending Intent button at the top right corner of the main content area.

Please submit your first Statement of Spending Intent.

Start Statement of Spending Intent

Complete sections 2 - 5.

## Complete sections 2 - 5.

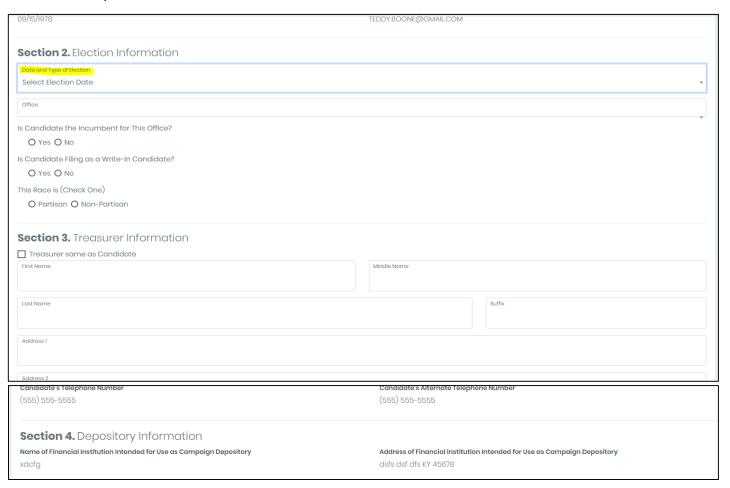

# SELECTING AN OPTIONAL REQUEST FOR REPORTING EXEMPTION MAY ALLOW YOU TO FILE FEWER FINANCIAL REPORTS

KRS 121.180

## **Option for Reporting Exemption (KREF 001)**

When completing the Statement of Intent and Appointment of Campaign Treasurer *form (KREF 001)*, a candidate may file for a reporting exemption. The exemption the candidate selects determines the amount of money to be raised and spent during the election as well as the number of campaign finance reports to be filed with the Registry. Whether or not a candidate has opposition, the reporting exemption selected determines the reporting requirements for that election.

Think carefully before executing an exemption. If you exceed the limit, you will be fined. Even if the candidate's name is not on the primary ballot, the campaign is responsible for filing the campaign finance statements as indicated on the candidate's KREF 001 form.

| Section 5. Statement of Spending Intent and Request for Exemption KRS 121.180(1) |                                                                                                    |                                                                                                    |  |
|----------------------------------------------------------------------------------|----------------------------------------------------------------------------------------------------|----------------------------------------------------------------------------------------------------|--|
|                                                                                  | NO EXEMPTION I (or my campaign committee) expect to raise and/or spend more than \$3,000 during the election as indicated below. I will therefore be required to file all campaign finance reports with the Registry. I understand that I will have campaign finance reports due as listed below. This is my intent for the:  Primary Election (Reports Due: 30 and 15 days before the election and 30 days after the election)  General Election (Reports Due: 60, 30 and 15 days before the election and 30 days after the election) | EXEMPTION I (or my campaign committee) expect to raise and/or spend \$3,000 or less during the election as indicated below which entitles me to request a reporting exemption.  I understand that I will still have a campaign finance report due 30 days after the election indicated below, unless my campaign exceeds the \$3,000 threshold, at which time I will immediately amend this Spending Intent and file the required campaign fiancé reports with the Registry.  This is my intent for the:  Primary Election (Reports Due: 30 days after the election)  General Election (Reports Due: 30 days after the election) |  |
| Confirm Intent Cancel                                                            |                                                                                                    |                                                                                                    |  |

Left-Click on Confirm Intent button.

# A Statement of Spending Intent Candidate Confirmation page will appear.

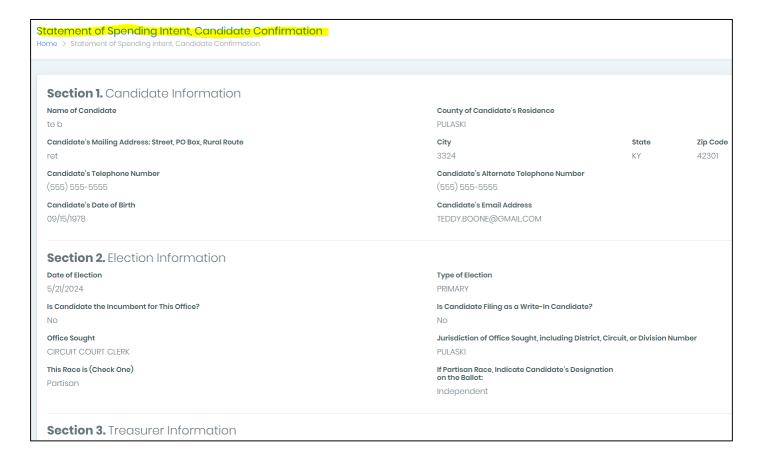

- Review entered information.
- If errors: Left-Click Edit Intent button at the bottom.
- Make the necessary updates.
- Left-Click on Confirm Intent button.

# Once you are satisfied that the information is correct:

- eSign at the bottom of the page.
- Check the "I certify...." disclaimer checkbox.
- Left-Click the Candidate Sign Intent button.

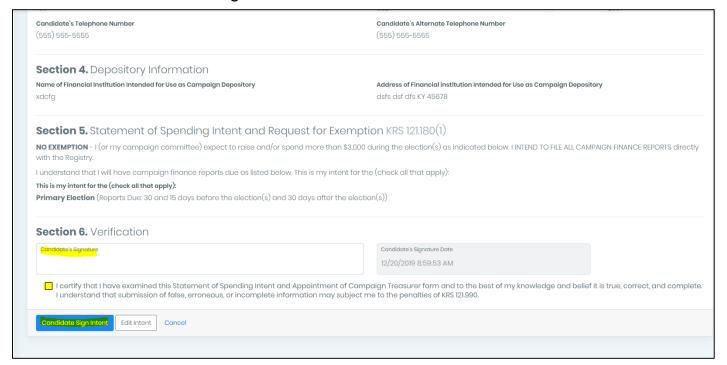

### If the Candidate is the Treasurer:

The Statement of Spending Intent will be sent to KREF for review and approval.

#### If the Candidate is not the Treasurer:

• A Treasurer Invitation to sign the Statement of Intent will be sent to the Treasurer.

Once the Treasurer also eSigns the Statement of Spending Intent, it will be sent to KREF for review and approval.

Go to the KEFMS Candidate Dashboard to file your Statement of Spending Intent.

# WHAT IF I CHANGE MY MIND ABOUT THE EXEMPTION?

KRS 121.180

After filing your Statement of Intent and Appointment of Campaign Treasurer form (KREF 001), you may wish to change the amount of money you intend to raise or spend. Candidates may amend the Statement of Intent and Appointment of Campaign Treasurer form (KREF 001) and select a different exemption option. The amended form must be filed in a timely manner with the Registry or you will be bound by the original exemption.

# (Option A) Intent to Raise or Spend More Than \$3,000 (No reporting exemption)

You will not be exempt from reporting. You will be required to file all pre-election and post-election reports. Depending on when you filed for office, this could include:

Annual Reports (in the year preceding the election)

Primary Election (Reports Due: 30 and 15 days before the election and 30 days after the election)\*

General Election (Reports Due: 60, 30 and 15 days before the election and 30 days after the election)\*

Special Election (Reports Due: 30 and 15 days before the election and 30 days after the election)\*

Unexpired Term (Reports Due: see above for Primary Election Reports Due or General Election Reports Due)\*

\*(See note below)

(Option B) Intent to Raise or Spend \$3,000 or Less\*\* (Exemption Option) you will be required to file all post-election reports which include:

Primary Election (Reports Due: 30 days after the election)\*

General Election (Reports Due: 30 days after the election)\*

Special Election (Reports Due: 30 days after the election)\*

Unexpired Term (Reports Due: see above for Primary Election Reports Due or General Election

Reports Due)\*

\*(See note below)

#### Note:

\*A 60-Day Post-Election Supplemental Report may be due if the 30-Day Post-Election Report reflects a surplus or debt. An Annual Report may be due if the 60-Day Post-Election Report reflects a surplus or debt or you are running as an incumbent. Candidates must continue to file reports until a final report is filed showing that all outstanding debts have been paid or assumed by the candidate, and that the campaign account has a zero balance. The final report may be filed as soon as these requirements have been met. If you do not close the campaign account on the 30-day post-election report, you must continue filing reports until the campagn has met the above requirements.

# Amending the Statement of Intent and Appointment of Campaign Treasurer (KREF 001) form.

To change your exemption for the primary election, an amended form must be filed with the Registry no later than 30 days before the primary. (See instructions for amending your KREF001 form below.)

To file or change your exemption for the general election, the amended form must be filed with the Registry no later than 60 days before the general election.

# Instructions for Amending the Statement of Intent and Appointment of Campaign Treasurer (KREF 001) form.

To amend your intent you need to log into your dash board <a href="https://secure.kentucky.gov/kref/financial">https://secure.kentucky.gov/kref/financial</a>
Once logged in look to the right of your file number you will see 3 blue dots click on them and then click view intent

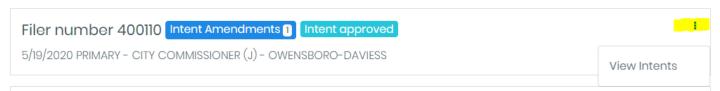

## On the next screen click on the same looking 3 blue dots and then click view intent

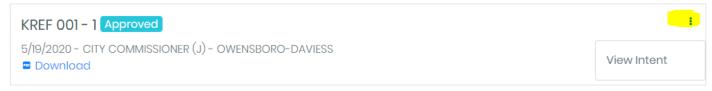

Now your intent should open. Scroll to the bottom and click amend intent

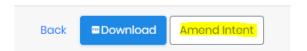

At this point you can make your changes. Once done scroll to the bottom and give reason for amendment and click confirm amendment to intent

<sup>\*\*</sup> House Bill 740 and Senate Bill 216 changed this requirement to KRS Chapter 121, Effective April 14, 2022.

# Amendment Reason AMENDMENT (To amend candidate, election, treasurer, or depository information or prior request for exemption. Please file directly with the Registry.) Briefly describe reason for amendment or change:

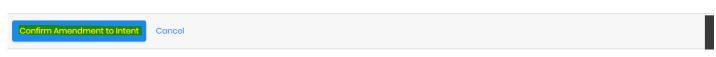

The next screen, review the information then scroll down and sign intent then check the box and click candidate sign intent.

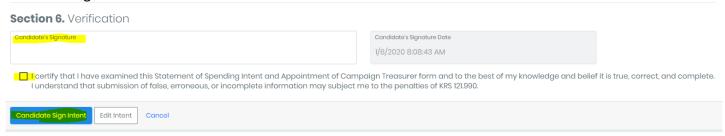

Now it has to go back through the approval process so if you have a separate treasurer you may want to inform them they need to review the form and resign it. Once the Treasurer has resigned the form, then it will come to our administrator for approval.